[UMSL Conflict of Interest Office website](http://www.umsl.edu/recd/compliance/conflict-of-interest.html)

## **STEP 1: LOGIN AND NAVIGATE TO FORM**

**1.1:** Log into eCompliance using your SSO or email address and password

[eCompliance website](https://umsl.ecompliance.umsystem.edu/login)

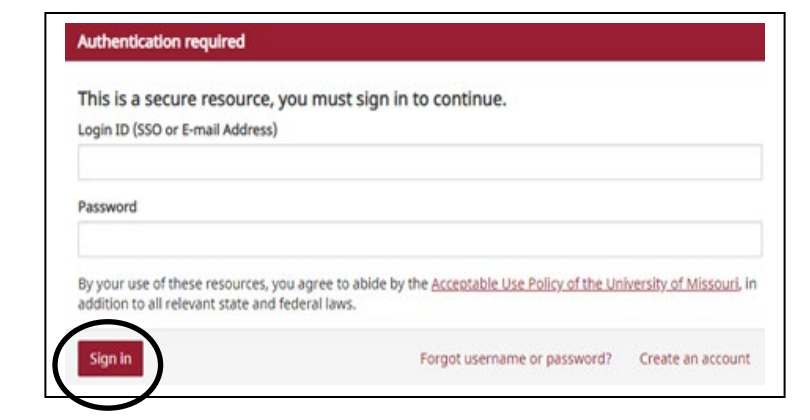

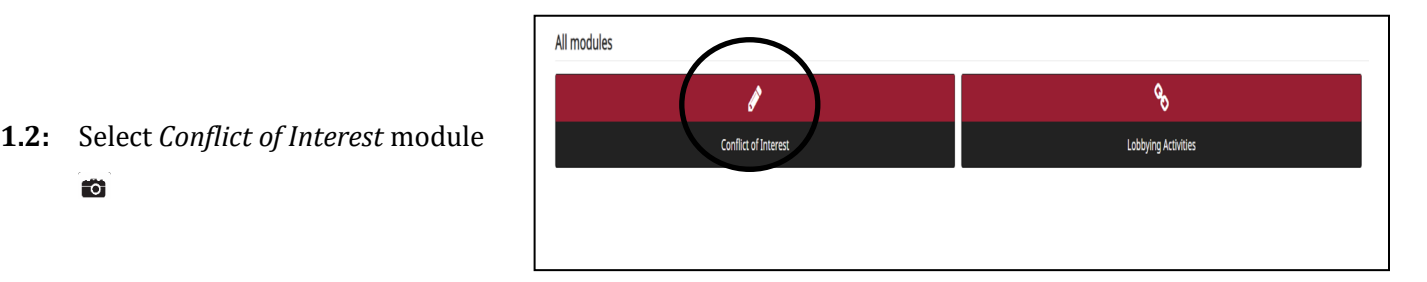

#### Conflict of Interest/Conflict of Commitment Disclosure Form

The University of Missouri recognizes that external activities congruent with the professional expertise of development of the employee and enrich the academic experiences of students. However, the primary p primary commitment of the employee's time and intellectual energies must be devoted to the education activities are encouraged, the integrity of the institution and of the research conducted by individual facu with outside entities.

This Disclosure Form is utilized for a number of purpose including but not limited to:

- . Management of Outside Activities (Conflicts of Interest)
- . Review and Approval of Conflicts of Commitment
- . Review and Approval of Outside Teaching Activity
- . Review and Approval of Consulting Activity
- · Overlapping Business Activities

In accordance with the Collected Rule 330.015, BEFORE an Employee enters into the following activities a and if applicable such activity must be Managed.

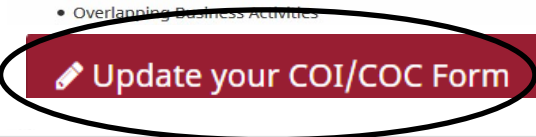

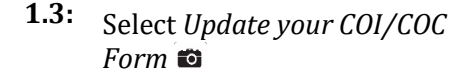

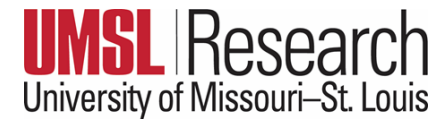

10

### **STEP 2: UPDATE FORM AND SUBMIT**

- **2.1:** Answer the questions included in the Employee Information and Conflicts Disclosure Section. If you answer yes to any of the questions in the Conflicts Disclosure section, additional sections will populate allowing you to report any outside interests such as ownership/equity interest in a company, positions on advisory boards, consulting activities, etc.
- **2.2/A If you have no outside interests (based on your responses)**, you will be led to the submission page  $>$  read text and select box  $\bullet$  > *Submit* Your submission is complete.
- **2.2/B: If you have any outside interests (based on your responses)**, you will be led to *Section 3: Outside Entities*

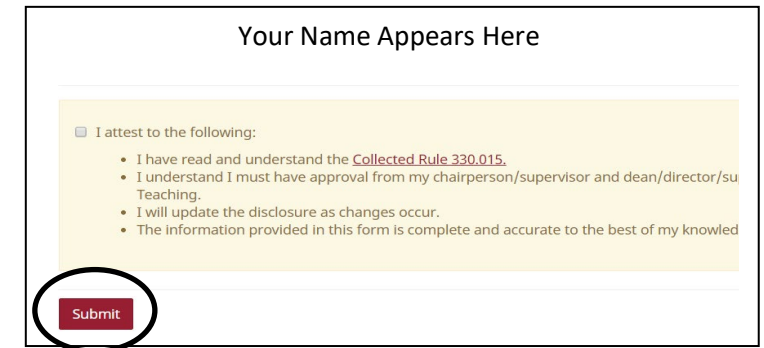

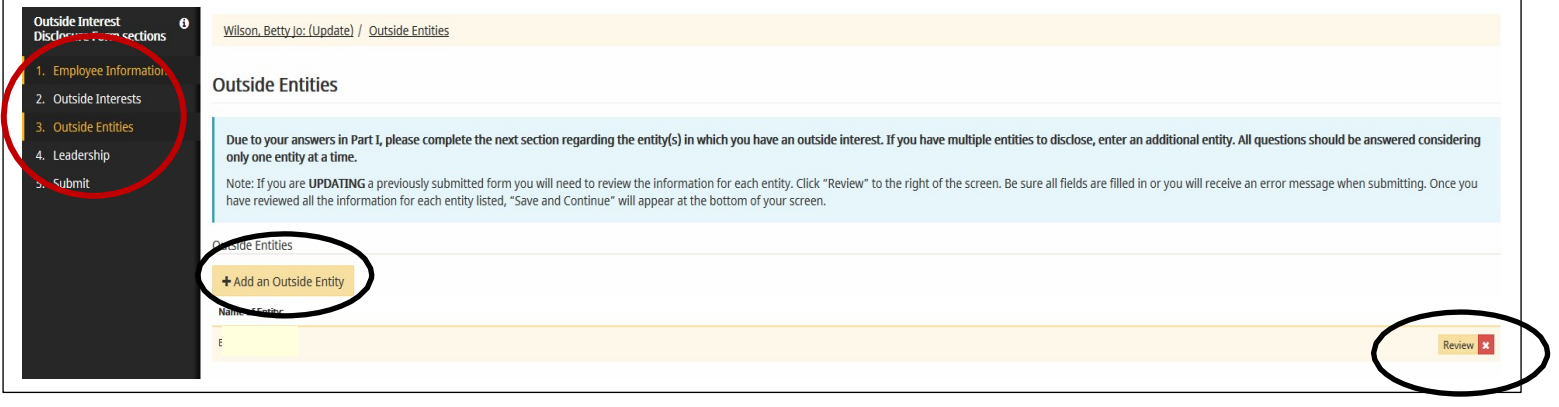

- **To ADD new interests**, select *Add an Outside Entity*   $\bullet$  and answer queries for each added interest
- **2.3: When finished updating entities**, you will be led to Section 4: Leadership  $\blacksquare$

Type the name of your immediate Supervisor/Dept. Chair and the name of your Dean/Director.

### **To EDIT active interests**, select *Review* to right of entity

# **To REMOVE expired interests**,

select Red **X** to right of entity

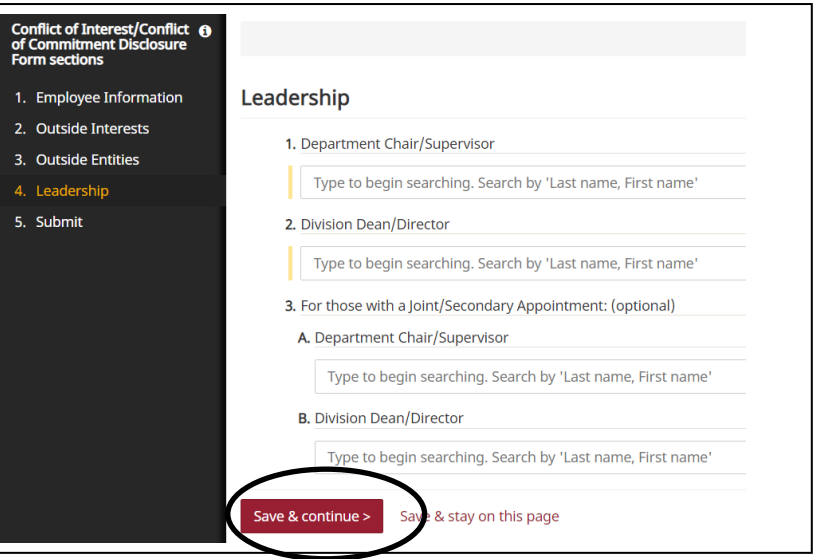

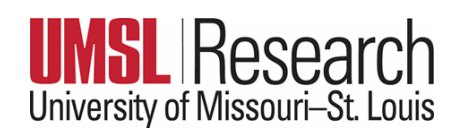

Submit

Conflict of Interest/Conflict **+ 0**<br>of Commitment Disclosure<br>Form sections **2.4: When finished adding Leadership**, 1. Employee Information Submit: you will be led to *the submission page,*  2. Outside Interests *read text and select box > Submit* 3. Leadership  $\Box$ ttest to the following: 4. Submit • I have read and understand the Collected Rule 330.015. **Your Form submission is complete.**• I understand I must have approval from my chairperson/supervis Teaching. • I will update the disclosure as changes occur. • The information provided in this form is complete and accurate to

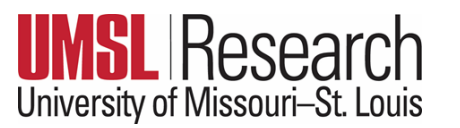